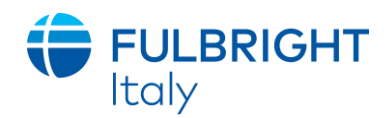

## **FULBRIGHT FOREIGN STUDENT PROGRAM**

**Instructions for Completing the 2024-2025 Fulbright Foreign Student Program Application**

**VISITING STUDENT RESEARCHER:**

**- All Disciplines**

## **- Fulbright-Fondazione Falcone-NIAF**

**- Fulbright in memoria dell'Amb. Egidio Ortona**

Application:<https://apply.iie.org/ffsp2024>

**Read all instructions carefully before completing the application.** 

Applicants may only apply for one award per application cycle.

**In caso di discrepanza tra le istruzioni in inglese e in italiano, seguire esclusivamente le indicazioni in italiano.** 

**N.B. Tutti i documenti scritti dal candidato devono essere redatti in inglese.**

### **Contents**

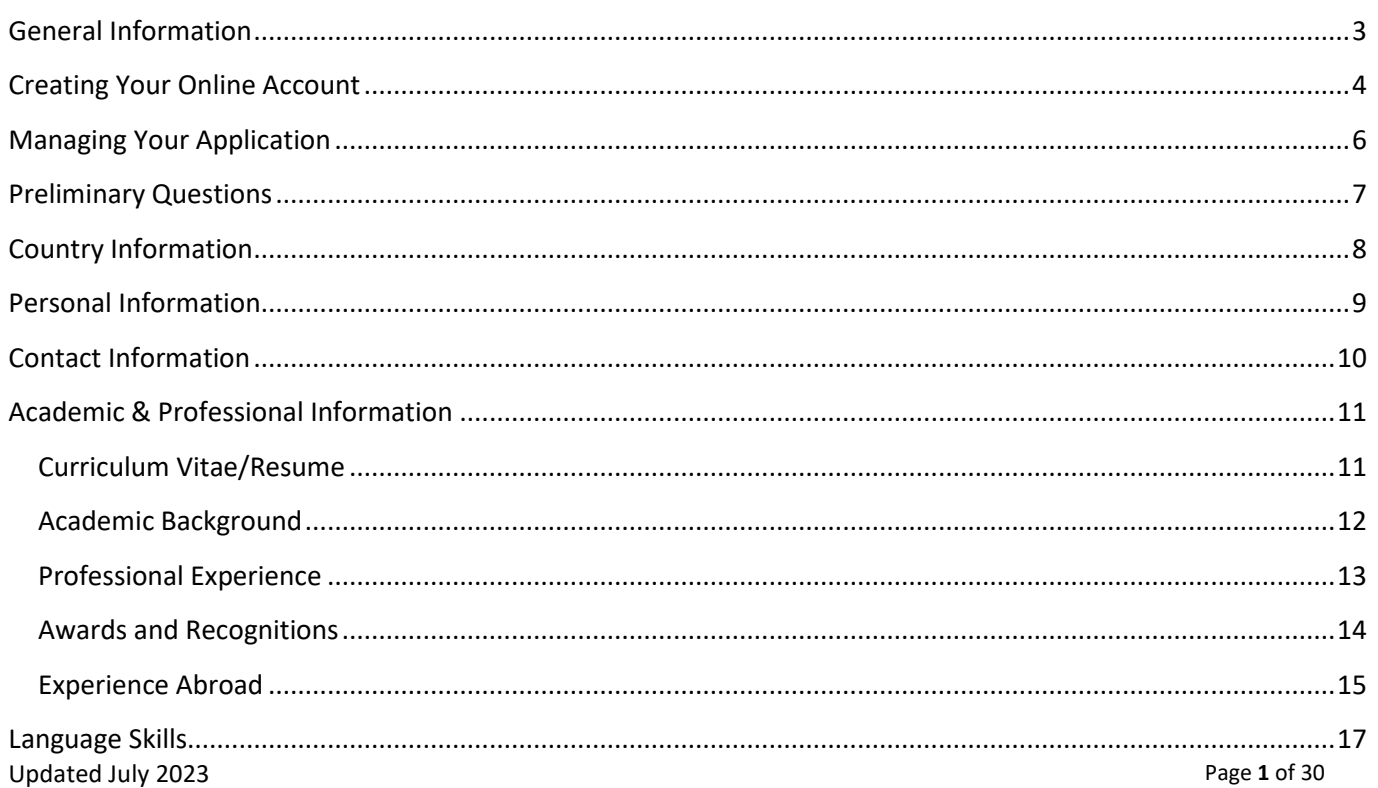

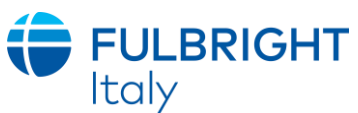

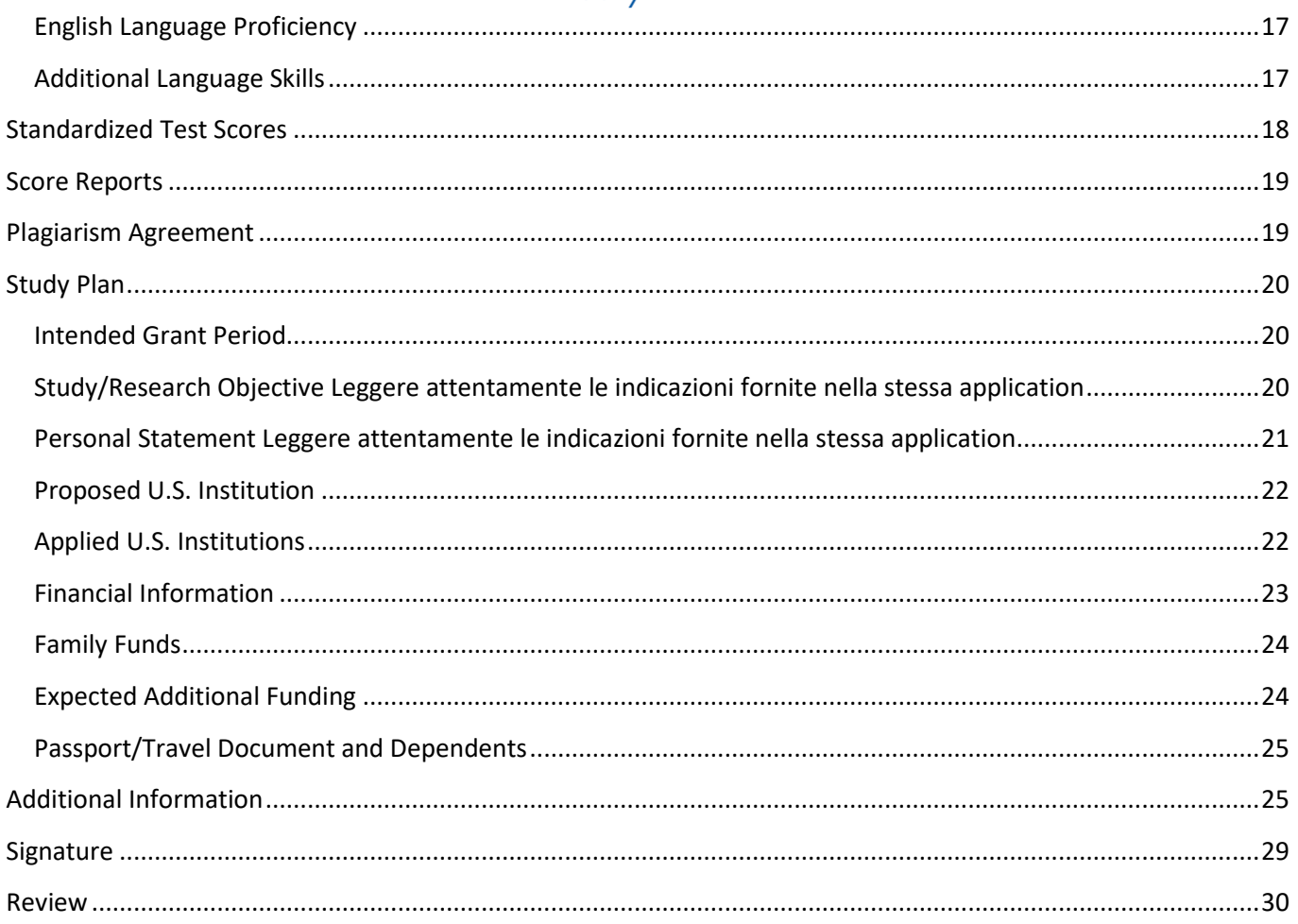

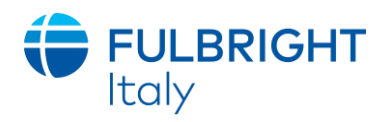

# <span id="page-2-0"></span>**General Information**

The application is supported by all modern browsers. We highly recommend that you use a current version of [Google Chrome,](https://www.google.com/chrome/) which supports Windows, Mac, and Linux platforms.

Prior to starting an application, please complete the following steps:

#### **Step 1: Learn requirements for submitting an application**

Before you begin an application, contact the Fulbright Program Office in the country from which you are applying. Deadline dates and application requirements for a Fulbright grant will vary from country to country. You must make sure you are eligible to apply. Additional information and a list of participating countries can be found here: [https://foreign.fulbrightonline.org/.](https://foreign.fulbrightonline.org/)

È importante **verificare sul bando di concorso i requisiti di partecipazione e i criteri di esclusione.** Se si rispettano i requisiti e non si rientra nei criteri di esclusione, si può procedere autonomamente con la compilazione dell*'Application* selezionando *Yes* alla domanda *Have you checked with your Fulbright Program Office*, **senza contattare la Commissione**.

#### **Step 2: Record user name and password in a safe place**

Your email address is your user name. When you create an account for this online application, record your password in a secure place. You can log in and out of the application as frequently as you like using your user name and password. If necessary, you can reset your password by clicking the "Forgot Your Password" link on the log-in page.

#### **Step 3: Complete the application**

You do not need to complete this application at one time. You can re-enter at any time to edit your application. However, once you SUBMIT your application, you CANNOT make changes to it.

To complete your application correctly, please answer all questions completely and carefully. Review these additional tips:

- Use upper and lower-case letters (e.g. John Smith). Avoid using all capital letters (e.g. JOHN SMITH). Do not use special characters, such as accent marks.
- You can copy and paste information into all text boxes.
- Limit your responses to the space provided in all text boxes.
- Prepare required documents and save them in PDF format. It is highly recommended that to preserve any formatting and special characters in your documents, you upload them in PDF format.
- Some questions are "required." They are marked with an asterisk (\*). You will not be able to submit your application until all required items are complete.

#### **Step 4: Submit the application**

Once you have entered all required information, including recommenders, review your application for errors. If all information is correct, submit your application. Once you submit you CANNOT make changes to your application.

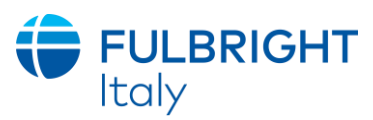

# <span id="page-3-0"></span>**Creating Your Online Account**

- 1. To start, click *Create an account*.
- 2. Enter your email address, first name, last name, and select your date of birth (Month-Date-Year) from the drop-down menus. **Your name must be entered exactly the way it appears (or will appear) on your passport.**

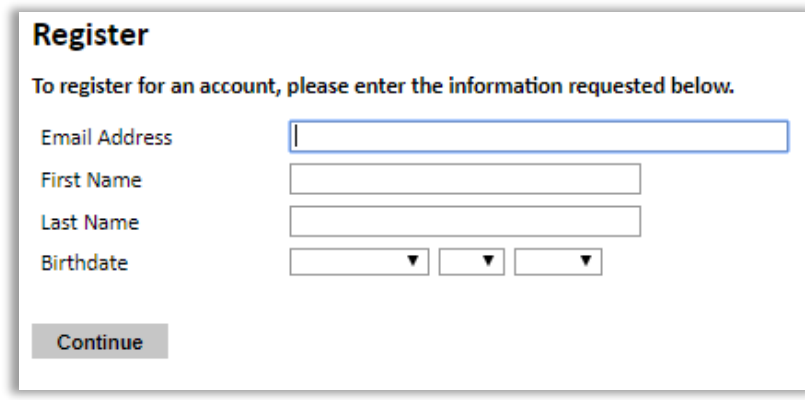

**Note:** *Use an email address that you will be able to access for at least two years after submitting your application. This is the email address you will use to log in to your application account. We recommend you do NOT use a work email address if you will not have access to it during your grant in the U.S.*

- 3. Click Continue. You will receive an email from [apply@iie.org](mailto:apply@iie.org) confirming that you have started the application. The email will include a temporary PIN. Follow the instructions in the email to activate your account using the temporary PIN.
- 4. You will be prompted to enter your pin and then create a password to complete login.

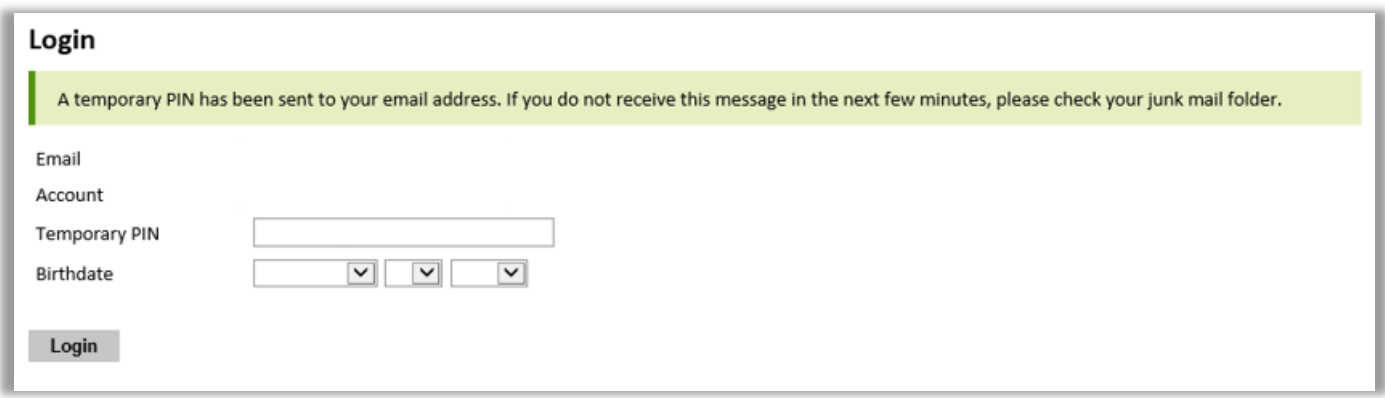

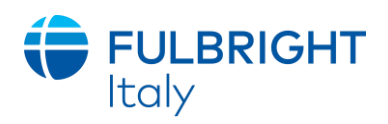

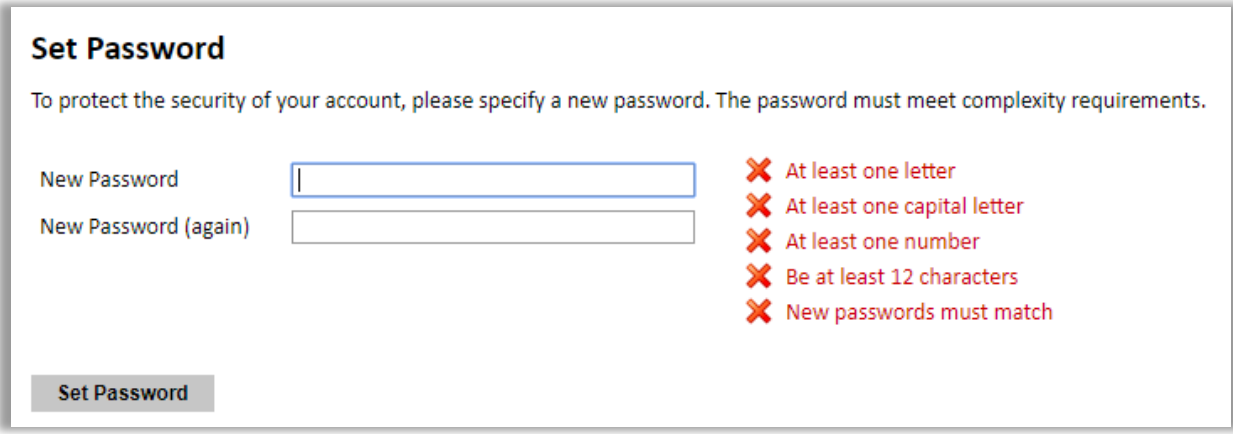

5. Returning users: Click *Log in* and enter your email address and password. If you do not remember your password, click *Forgot your password?* and follow the resulting instructions.

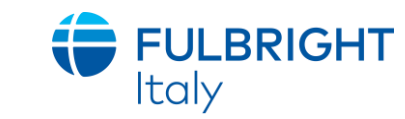

# <span id="page-5-0"></span>**Managing Your Application**

#### **EDITING YOUR APPLICATION PRIOR TO SUBMISSION**

- 1. You may log in at any time to review and edit your application form, upload documents, and enter recommender information.
- 2. Remember to save your application after completing each page by pressing the *Continue* button at the bottom of each page.

**Note:** *The application will automatically log you out after 60 minutes of inactivity, so it is best to save your application frequently.*

### **PRESTARE PARTICOLARE ATTENZIONE AI DUE SEGUENTI PARAGRAFI: REVIEWING YOUR APPLICATION AFTER SUBMISSION**

- 1. After you SUBMIT your application, you CANNOT make any changes.
- 2. You may continue to log in to your account to view the information you have submitted, save a PDF of your application form, and manage your recommenders.
- 3. You can manage your recommenders by clicking on the *Recommendations* section of the online application.

#### **LETTERS OF RECOMMENDATION**

- 1. Letters of recommendation will be submitted directly to Fulbright by the recommenders you registered via your application.
- 2. Letters of recommendation and language evaluations may be submitted before or after you submit the application.
- 3. If your recommender is unavailable, you will have the option to exclude the recommender and add an alternative after you submit the application.

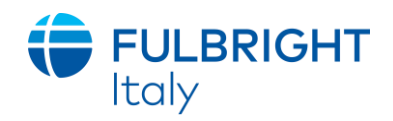

# <span id="page-6-0"></span>**Preliminary Questions**

These questions address essential program eligibility. All questions are required.

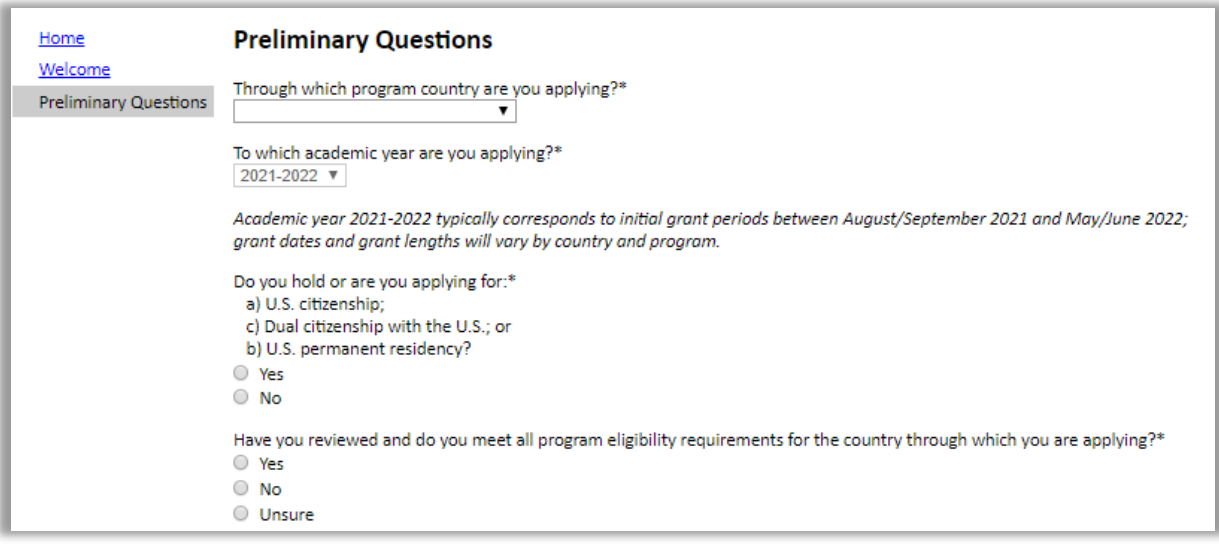

- 1. Select the country through which you are applying for the Fulbright grant from the drop-down menu. **Italy**
- 2. Select the 2024-25 program year from the drop-down menu.
- 3. U.S. Citizenship, Dual Citizenship with the U.S. or Permanent Residency: select 'Yes' or 'No' to indicate your response.
	- a. Applicants cannot be U.S. citizens or permanent residents of the U.S. to participate in the Fulbright Foreign Student Program.
- 4. Select 'Yes', 'No', or 'unsure' to indicate if you are aware and meet all program eligibility requirements.
	- a. Please review the program eligibility requirements for the country through which you are applying before proceeding.
- 5. Carefully review the Data Privacy information. When prompted, indicate your acceptance of data privacy terms by selecting 'Yes' or 'No'.
	- a. You will not be able to submit your application without indicating your agreement to the Data Privacy terms.

### **Selezionare YES: è obbligatorio dare il proprio consenso, altrimenti non sarà possibile continuare e partecipare al concorso.**

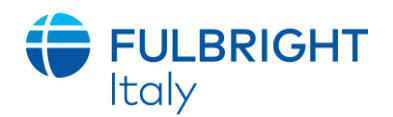

- 6. Select 'Yes' or 'No' to indicate if you meet all employment eligibility requirements.
	- b. Applicants or applicants' immediate family cannot have been employed by the stated organizations and/or agencies within the year prior to application.
	- c. If you select 'Yes', please provide details of employment or association.
- 7. Select 'Yes' or 'No' to indicate whether you waive your right to review the information contained in the evaluations submitted by recommenders on your behalf.
- <span id="page-7-0"></span>8. Click *Continue* to save your responses and advance to the next section.

# **Country Information**

- 1. Review all information in this section!
- 2. Note any country-specific and award-specific instructions for completing the rest of the application, including:
	- a. Country website
	- b. Deadline information
	- c. Open application cycle
	- d. Additional required materials
- 3. If prompted, you must select an Award before proceeding.

**Alla voce Current Award (sotto Award Information) selezionare il concorso a cui si intende partecipare (VisitingStudent Researcher All Disciplines, Fulbright – Fondazione Falcone – NIAF Scholarship in Criminology** *(Italy),* **Fulbright-Fondazione ENEL in Climate Change, or Fulbright Scholarships in Political Science/International Relations in memory of Amb. Egidio Ortona.**

4. Click *Continue* to proceed to the next section

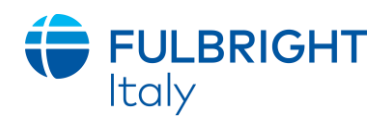

# <span id="page-8-0"></span>**Personal Information**

Enter all required biographical information. Please review country-specific guidance (provided in the Country Information section of the application) to determine whether you must provide additional information.

- 1. Enter your name exactly as it appears on your passport. Only enter a preferred name if it is DIFFERENT than your legal name (e.g. Alex instead of Alexander).
- 2. If your name is recorded differently on any previous records, list it in the Name on Previous Records section (e.g. maiden name).
- 3. The birthdate that you used to create your account will automatically appear. If you entered this date incorrectly during your account creation, you may correct it now.
- 4. Enter your city of birth and select country of birth, sex (as it appears or will appear on your passport or travel document), preferred gender identity, and marital status from the dropdown menus provided.
- 5. Select your country of citizenship and country of residence from the drop-down menus provided.
- 6. If applicable, enter your national identification number**\*** and any additional countries in which you hold citizenship. **\* Codice fiscale (facoltativo)**
	- a. To select multiple countries, hold down the CTRL (PC) or Command (Mac) button when selecting options.
- 7. Click *Continue* to save your responses and advance to the next section.

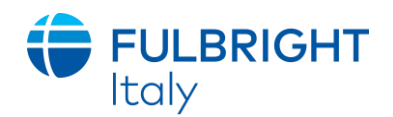

# <span id="page-9-0"></span>**Contact Information**

Enter all required contact information. Please review country-specific guidance to determine whether you must provide additional information

- 1. Select the country where you live from the drop-down list first when entering your permanent address (i.e. physical address where you live).
	- a. Based on your country selection, the subsequent fields will change to match the address format of that country.
	- b. Complete the remaining address fields. Do not use accents or special characters.
- 2. Select 'Yes' or 'No' to indicate if your current mailing address (i.e. the address where you receive mail) is the same as the permanent address you entered above. *They do not have to be the same.* 
	- a. If you answer 'no,' then a second address section will appear where you may enter your mailing address information.
	- b. If you answer 'Yes' to this question, proceed immediately to the next question.
- 3. Enter your contact numbers as appropriate. Include the country code. If the field turns red, please review the numbers that you have entered to look for any errors.
	- a. To find the correct country code, click on the blue 'country code' link
- 4. The email address used to create your account will appear in the primary email address field and will not be editable. You may provide an Alternate/Secondary Email that can be used to contact you if Fulbright Program Officers cannot reach you via your primary email address. **Note:** *All system-generated emails will continue to go to your primary email address.*
- 5. Enter your home country emergency contract information. The individual(s) you list may be contacted in the event of an emergency while you are participating in grant activities, including any required travel for interviews in your home country.
	- a. When entering the address, choose the country first and the following fields will update to match the address format of the selected country.
- 6. Entering emergency contact information in the United States is not required. If you have emergency contact(s) in the United States at this time, please enter the appropriate information.
- 7. Click *Continue* to save your responses and advance to the next section

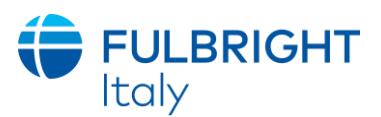

# <span id="page-10-0"></span>**Academic & Professional Information**

This section collects information about your academic and professional background, including your curriculum vitae/résumé, academic degrees, professional experience, awards and recognitions, and experience abroad.

Prepare and upload documents in PDF format as required (\*). Note any page limits and ensure your documents do not exceed page limits.

#### <span id="page-10-1"></span>**Curriculum Vitae/Resume**

1. Upload your curriculum vitae/résumé in PDF format that does not exceed four (4) pages. **Note:** *If your file exceeds 4 pages, an error message will appear on the Review page and will prevent submission of your application.*

**Il Curriculum Vitae di tipo professionale secondo il modello statunitense (disponibile [qui\)](https://images.app.goo.gl/Px2XKdWUWkaxQNNHA). Non è accettato il formato europeo. Al CV dovrà essere allegato anche l'eventuale elenco di pubblicazioni.**

- a. Click *Choose File*
- b. Locate and select the file that you previously saved to your computer
- *c.* Click *Open*
- *d.* Click *Upload* to complete the file upload

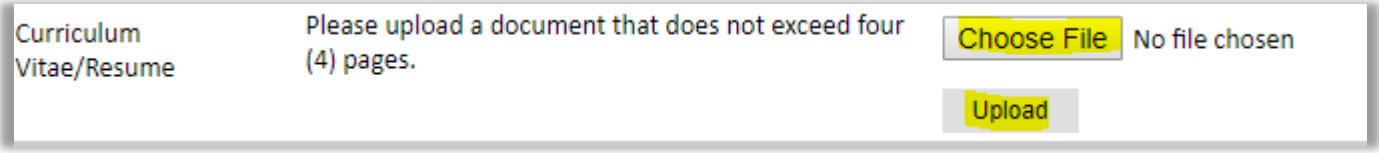

<span id="page-10-2"></span>**Tutti i candidati dovranno caricare del materiale supplementare richiesto espressamente dalla Commissione Fulbright e dovranno fare riferimento alle indicazioni contenute nella sezione Additional Information.**

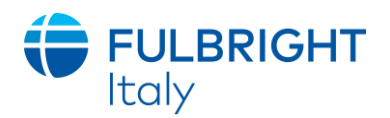

#### **Academic Background**

2. List all post-secondary educational institutions you have attended for credit-bearing coursework, in reverse chronological order, including any in which you might be presently enrolled. Do not include any short-term certificate programs. These should be noted on your CV/Resume. You MUST include any education institutions you are currently attending (even if you have not yet completed your educational program) and estimated date of graduation/completion.

**Per la Laurea Triennale selezionare BA dal menu a tendina. Per la LS/LM selezionare MA. Per i Master (I o II livello) selezionare Master's, Not Specified. N.B. Non includere il titolo di scuola secondaria superiore.**

- a. Click *Add Institution*
- b. Type in the name of the institution
- c. Choose the level of study (graduate or undergraduate) from the drop-down menu
- d. Select the country where the institution is located from the drop-down menu
- e. Enter the appropriate city and region/state
- f. Provide the website of the institution (optional)
- g. Select the U.S. equivalent of the degree or diploma earned (e.g., BA bachelor's degree)
- h. Enter the discipline in which this degree or diploma was earned
- i. If relevant, provide the actual name of the degree or diploma (e.g., license)

### **Specificare in italiano il titolo conseguito (es. Laurea Triennale in Lingue e Letterature, ecc.)**

- **i.** Enter your final cumulative Grade Point Average, as noted on your transcripts or diploma. **Per calcolare il proprio GPA è possibile usare il sito Scholaro.com dopo aver selezionato Italy. Il calcolo dovrà essere effettuato sulla media dei voti degli esami e non sul voto di laurea.**
- j. Enter the highest possible Grade Point Average at your institution (ex: 4.0). **Informazione non rilevante per la candidatura. Scrivere 4.0.**
- k. Select the month and year of start and end dates (Month Year format) that you attended this institution
	- If a degree is in progress, list expected end date of academic program
- l. Select the date (Month-Year format) that you received your degree from this institution
	- If a degree is in progress, list expected date of conferral in this field
- l. Click *Save*.

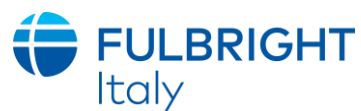

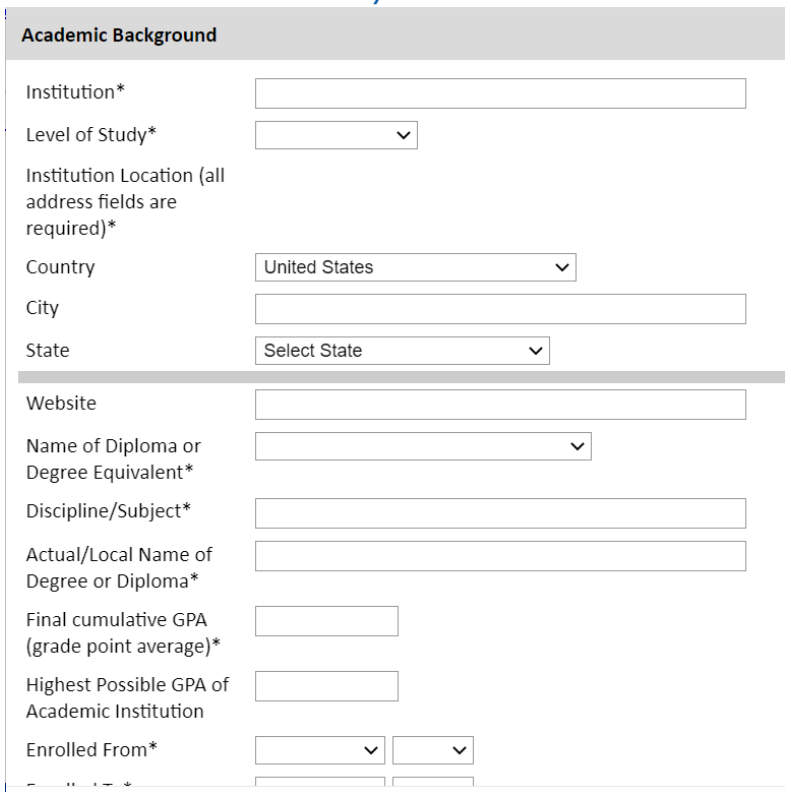

3. To add additional entries for post-secondary educational institutions, click *Add New Academic Background* and follow the bulleted instructions above.

#### <span id="page-12-0"></span>**Professional Experience**

- 4. List your current professional affiliation or employer and any relevant previous professional experience by clicking *Add Experience* under Position Title.
	- a. Choose the role which most closely corresponds to your current role and/or relevant previous professional work experience from the drop-down menu
	- b. Enter position title (e.g. Director, Assistant Director, etc.) or type of work (e.g. accounting)
	- c. Enter the name of your employer
	- d. Select the start and end dates for the position you entered (Month-Year format). If you are currently employed in this role, leave the End Date fields blank.
	- e. Select the country where your current place of employment is located from the dropdown menu. Enter in the street address, city, state/region, and post code as applicable
	- f. Click *Save*

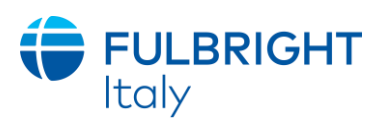

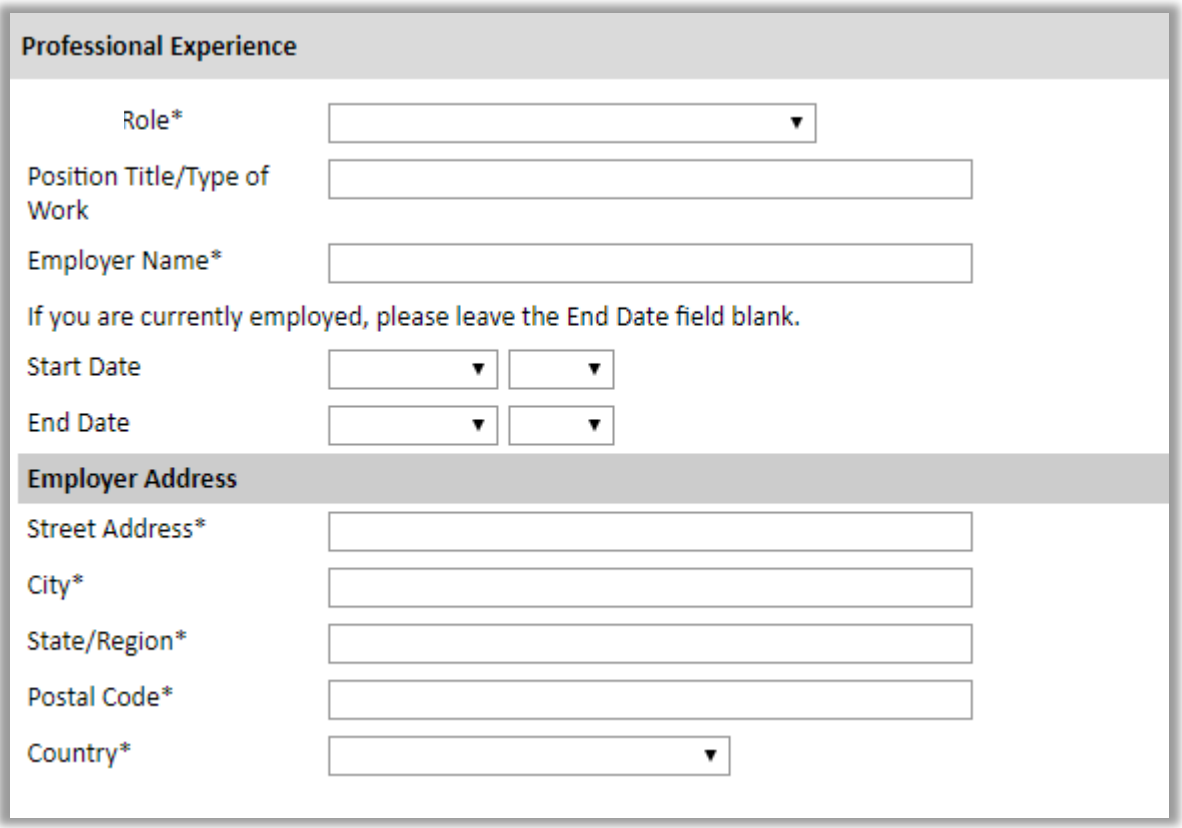

5. If you have more than one current position and/or relevant previous professional experience, click *Add Experience* and follow the instructions above.

#### <span id="page-13-0"></span>**Awards and Recognitions**

- 6. Enter a list of the following items into the text boxes provided (all text boxes have a 250-word limit). If you do not have anything to add, leave text boxes blank:
	- a. Any scholarships and/or fellowships you currently or previously received (include the source or sponsor, amount, where held and duration)
	- b. Any academic honors and prizes that you have received in the text box (include any titles and/or dates)
	- c. Any books, articles, and/or thesis published by you, particularly in your proposed field of study (include the title, place, and date of publication)
	- d. Any teaching experience (current or previous positions); this is especially relevant for PhD candidates and candidates in the field of education
	- e. Any research you have completed or in which you are currently involved
	- f. Any memberships in professional organizations, or licensing obtained by a professional organization

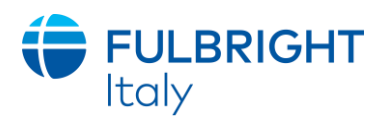

#### <span id="page-14-0"></span>**Experience Abroad**

- 7. List any travel, study or residency you have had abroad (in any country other than your own) for more than one month. This can include time overseas for education, research, business, vacation, etc.
	- a. Click *Add New*
	- b. Select the country in which you spent your professional travel and/or residence abroad from the drop-down menu provided
	- c. Select the start and end dates (Month-Year format) of you travel/residency
	- d. Enter the purpose of your travel abroad
	- e. Click *Save*

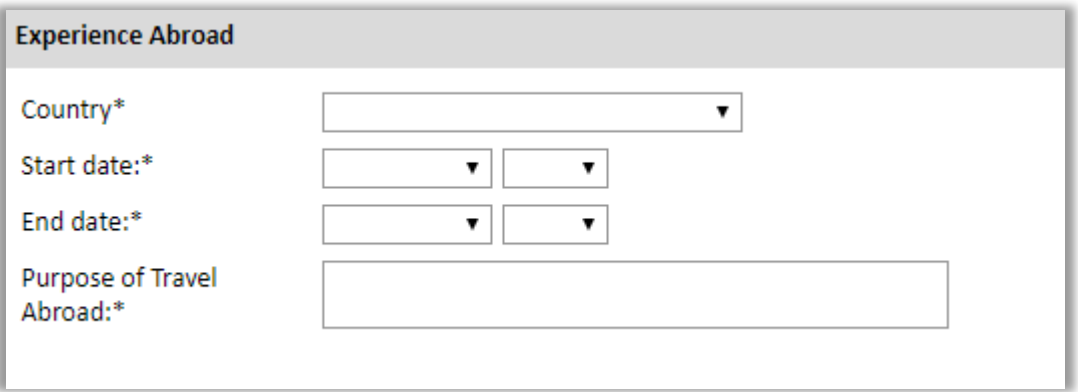

- 8. If you have more than one trip abroad to enter, click *Add New* again, and follow the bulleted instructions until all entries have been saved.
- 9. Select 'Yes' or 'No' to indicate if you have previously entered the United States on a J-1 or J-2 visa **Non caricare, inviare esclusivamente a [fulbright@fulbright.it.](mailto:fulbright@fulbright.it) Da presentare solo in caso di J-1 or J-2 Visa ottenuti negli ultimi 5 anni.**
	- a. If 'Yes', you are required to select the J category of sponsorship from the list and upload a copy of your previous DS-2019

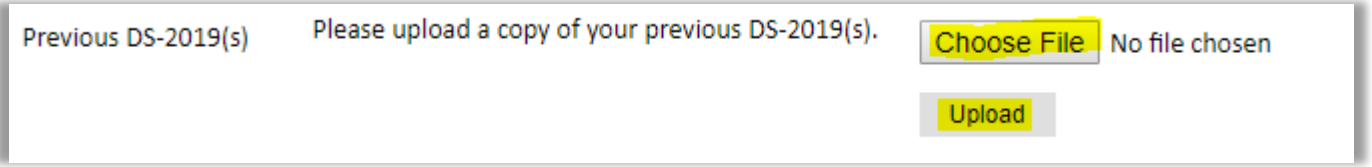

10. Select 'Yes' or 'No' to indicate if you have previously been awarded a Fulbright grant.

- a. If 'Yes', you are required to list the grant(s):
	- Select the number of previous Fulbright grants you would like to add
	- Select the Fulbright award type from the drop-down menu provided (e.g., Fulbright FLTA, Fulbright Foreign Student, etc.)
	- If you select "Other (please specify)", enter in the name of the Fulbright grant that you received in the "Other, please specify" field
	- Select the academic year that corresponds to the year in which you received the Fulbright grant.

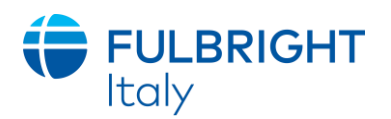

▪ Click *Save*

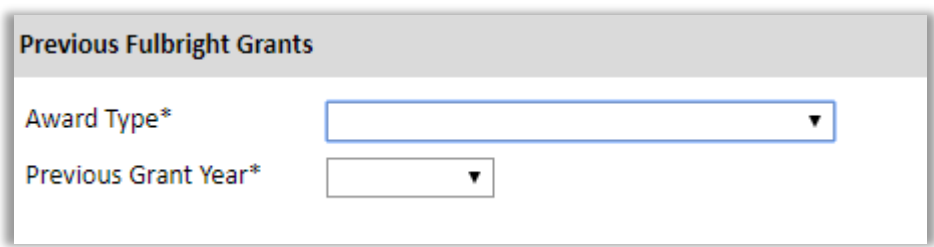

11. Click *Continue* to save your responses and advance to the next section

### **Academic Materials**

This section collects copies of your unofficial transcripts and/or diplomas. Please consult the countryspecific guidance provided in the application to determine what documents you should upload in this section.

If required, please upload scans of all available transcripts and diplomas from post-secondary institutions you have attended.

- 1. Select the corresponding institution from the list
- 2. Review the institution information (which you provided on the previous page). If this information is incorrect, you can edit the information directly in the popup box.
	- a. If you do not see an institution that you attended below, you may either return to the Academic & Professional Information page and update your academic background or add the institution by clicking the "Add Institution" link.
- 3. Select *Choose File* and locate the desired file on your computer. Click *Open.* 
	- a. You may upload transcripts/diplomas as a multi-page documents or upload single page documents. PDF, JPEC, and TIFF image files are all accepted.
- 4. Click *Save.* Repeat these steps for all applicable institutions.
- 5. Click *Continue* to save your responses and advance to the next section

In questa sezione dovranno essere caricati i *Diploma Supplement* dei titoli di studio accademici conseguiti in Italia o all'estero. Il *Diploma Supplement* è un documento rilasciato dalle università **in doppia lingua** (in italiano o la lingua originale del paese dove il candidato ha studiato **e** in inglese) esclusivamente per i percorsi accademici conclusi. La

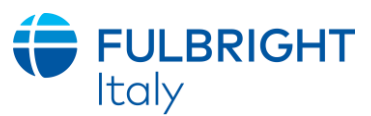

struttura del documento (illustrata al [seguente link:](http://www.miur.it/0002Univer/0023Studen/0831Diplom/index_cf2.htm) cliccare su *Allegato)* deve includere **l'elenco completo degli esami sostenuti/corsi frequentati e il voto finale relativo all'ottenimento del titolo.** 

Nell'eventualità le segreterie delle università (italiane o estere) non fossero in grado di rilasciare il **Diploma Supplement in doppia lingua** il candidato può presentare **in alternativa** i tradizionali certificati universitari italiani e/o quelli di titoli conseguiti all'estero **e la loro relativa traduzione in inglese, con l'elenco completo degli esami sostenuti/corsi frequentati e il voto finale relativo all'ottenimento del titolo.**

Per quanto riguarda i percorsi accademici non ancora conclusi, i candidati dovranno presentare i certificati (*Transcripts)* **in doppia lingua italiano e inglese**. Indicare nella *Application Checklist* il tipo di certificato caricato online.

### <span id="page-16-0"></span>**Language Skills**

This section collects information about your native language, English language skills, and any additional languages that are relevant to your project proposal.

1. Select your native language from the drop-down menu provided.

#### <span id="page-16-1"></span>**English Language Proficiency**

If your native language is not English, a section collecting your English language proficiency will appear.

2. Rate your English language proficiency in Reading, Writing, and Speaking. Select Native, Advanced, Intermediate, Beginner or No Ability from the drop-down menus as appropriate.

#### <span id="page-16-2"></span>**Additional Language Skills**

- 3. Select the number of additional languages that you would like to include that may be of use for your project or study plans.
- 4. Select the language you are reporting from the drop-down menu and rate your proficiency in Reading, Writing, and Speaking. Select Native, Advanced, Intermediate, Beginner or No Ability from the drop-down menus as appropriate.
- <span id="page-16-3"></span>5. Click *Continue* to save your responses and advance to the next section

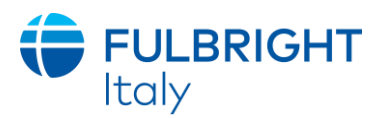

# **Standardized Test Scores**

This section collects information about standardized test scores that you have taken or will take in the future. Standardized tests include TOEFL, GRE, GMAT, IELTS, MCAT and LSAT. Standardized test scores are often required for admission to U.S. institutions.

- 1. Select *Add Test*
- 2. Select the test type from the drop-down menu
- 3. Select the test date from the drop-down menu (Month-Day-Year format).
	- a. If you have not yet taken the test, enter the date that you are registered for the test
- 4. Enter your test scores, if you have the results from the test
- 5. Click *Save.* Repeat these steps for all applicable standardized tests
- 6. Click *Continue* to save your responses and advance to the next section

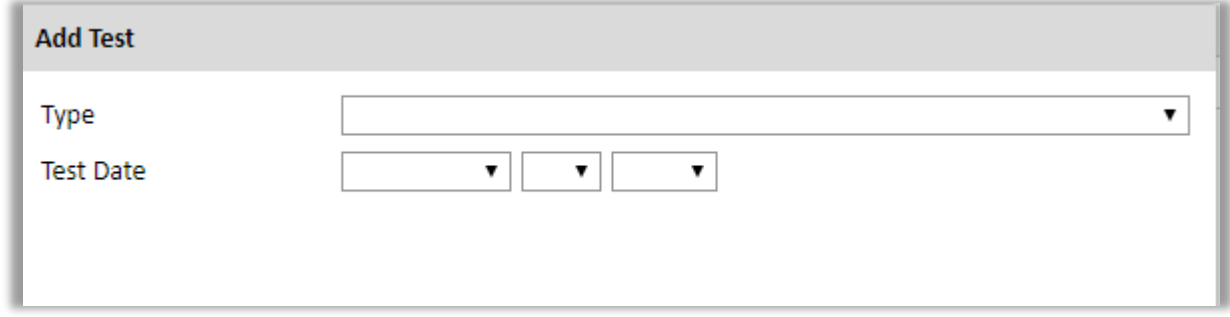

**TOEFL, IELTS, DUOLINGO e PTE**: per le borse Visiting Student Researcher la Commissione richiede un certificato TOEFL con punteggio pari o superiore a 72-73/120 Internet-Based , IELTS Academic con punteggio complessivo pari o superiore a 6.0/9.0, DUOLINGO con punteggio pari o superiore a 105/160, o PTE con punteggio pari o superiore a 50/90.

Lo *Score Report* deve essere presentato **preferibilmente entro la scadenza del 5 dicembre 2023 nell'application on-line.** 

Updated July 2023 **Page 18** of 30 **I candidati che non avessero ancora sostenuto il test dovranno iscriversi al più presto a una sessione d'esame di una delle quattro (4) certificazioni ed inviare la ricevuta d'iscrizione alla Commissione via email a [fulbright@fulbright.it](mailto:fulbright@fulbright.it) entro il 5 dicembre unitamente al resto della documentazione. (SEGUE)**

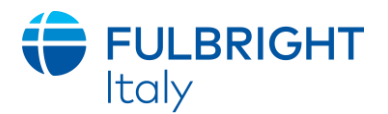

**Si consiglia di iscriversi alla prima data disponibile che consenta di far pervenire lo score report alla Commissione via email a [fulbright@fulbright.it](mailto:fulbright@fulbright.it) entro e non oltre il 10 febbraio 2024.** 

**I candidati dovranno caricare una scansione degli** *Score Report* **nella sezione** *Score Reports* **dell'Application online.**

## <span id="page-18-0"></span>**Score Reports**

- 1. If you enter test scores, you will be redirected to the Score Reports section, where you will upload copies of your available score reports
	- a. Click *Choose File*
	- b. Locate and select the file that you previously saved to your computer
	- *c.* Click *Open*
	- *d.* Click *Upload* to complete the file upload

## <span id="page-18-1"></span>**Plagiarism Agreement**

- 1. Carefully review the Plagiarism Agreement and indicate your acceptance of the terms by selecting 'Yes' or 'No'.
	- a. If you select 'No' you will receive a warning message and you will not be able to submit your application.

#### **N.B. Selezionare "YES" significa avere piena consapevolezza dei seguenti:**

**"Application materials will be processed using software to help identify any instance of plagiarism. Plagiarism in any part of your application will result in your disqualification from participating in the Fulbright Foreign Student Program."**

**Eventuali contenuti copiati saranno rilevati dai software dell'IIE nell'ultima fase di selezione. Si fa presente che rilevamenti superiori al 10% anche solo in un singolo documento all'interno dell'intera application sono motivo di squalifica dal programma.**

**Si ricorda che la definizione di "plagio" nell'accademia americana ha una valenza molto ampia, includendo tutte le parti dell'Application, compreso il Personal Statement e le Lettere di Referenze (v. pag. relativa).**

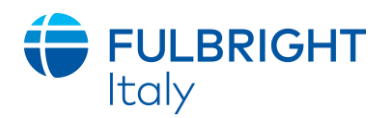

## <span id="page-19-0"></span>**Study Plan**

This section collects information about your proposed plan of study in the U.S. Please carefully review country-specific guidance to determine if you must submit any additional documentation.

- 1. Select the degree objective to which you are applying **Visiting Student Researcher**
- **2. Select the most appropriate major academic discipline and primary specialization from the drop-down menus**
	- a. Some fields such as Arts and Architecture, will trigger a message that you are required to upload portfolio materials as part of your application. You will be able to upload materials on the next page.
- 3. Enter a brief description of the field in which you plan to specialize in the U.S. in the text box
- 4. Enter a description of your future plans in the text box

#### <span id="page-19-1"></span>**Intended Grant Period**

5. Enter your proposed length of stay in the U.S. and select your proposed date of arrival in the U.S. (Month-Day-Year format) from the drop-down menu

### <span id="page-19-2"></span>**Study/Research Objective Leggere attentamente le indicazioni fornite nella stessa application online**

- 6. Upload a copy of your study/research objective. Please write a clear and detailed description of your study/research objectives and provide your reasons for wanting to pursue them. This statement is an essential part of your application and is required. Do NOT mention specific U.S. universities in which you would like to study.
	- a. Click *Choose File*
	- b. Locate and select the file that you previously saved to your computer
	- *c.* Click *Open*
	- *d.* Click *Upload* to complete the file upload

**Descrivere il proprio progetto di ricerca**. Il candidato dovrà dedicare particolare attenzione alla stesura di questo documento, elemento fondamentale della *Application* su cui si soffermeranno gli esperti ai fini della valutazione della candidatura. **(SEGUE)**

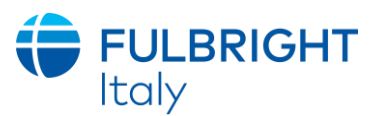

Questi gli elementi da considerare per una corretta stesura del documento che **non** dovrà assolutamente superare lo spazio disponibile di **massimo 50 righe, carattere 12, interlinea singola**:

- Compilare il documento in forma narrativa;
- Delineare con chiarezza gli obiettivi di studio negli Stati Uniti e descrivere come questi si inquadrano nei progetti di carriera accademica o professionale del candidato al rientro in Italia;
- Menzionare l'università statunitense scelta e spiegare i motivi della propria selezione;
- L'eventuale bibliografia è in aggiunta al limite delle 50 righe.

### <span id="page-20-0"></span>**Personal Statement Leggere attentamente le indicazioni fornite nella stessa application online**

- 7. Upload a copy of your personal statement. Your personal statement should be a narrative statement describing how you have achieved your current goals. Do not mention specific U.S. universities at which you would like to study. This is a required document.
	- a. Click *Choose File*
	- b. Locate and select the file that you previously saved to your computer
	- *c.* Click *Open*
	- *d.* Click *Upload* to complete the file upload

Per *Personal Statement* si intende un **testo narrativo** in cui il candidato **presenta sé stesso mettendo in evidenza i propri interessi e punti di forza**. È importante fornire elementi **circa la propria personalità, le proprie aspirazioni e i propri** *Hobby.*

**Il Personal Statement non è una ripetizione del CV/resume da caricare alla sezione "Academic and Professional Information", e pertanto si suggerisce di non limitarsi ad una mera elencazione di titoli ed esperienze**, **ma di elaborare un documento da cui emergano chiaramente non solo la propria personalità, ma anche i fatti e gli eventi più significativi che hanno contribuito alla propria formazione umana, accademica e/o lavorativa**.

**Al fine di includere nell'***application* **uno** *statement* **quanto più articolato possibile si raccomanda al candidato di elaborare il documento tenendo conto anche dei seguenti suggerimenti:**

- **Please write about a time you acted as a leader in your personal or professional life, including experience in volunteering and community work**
- **Please describe a challenging situation in your personal or professional life that you overcame**

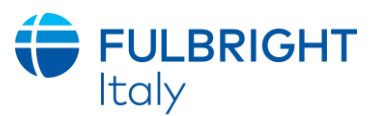

- **Please describe how you supported your studies: did you work to pay for your studies? Did you receive any scholarship? Are you the first of your family to attend university?**
- **How is your Study/Research plan going to contribute to the advancement of bilateral relations between Italy and the United States?**

**Il documento non dovrà assolutamente superare lo spazio disponibile: massimo 50 righe, carattere 12, interlinea singola.**

**Questi punti dovranno essere approfonditi anche nel** *Questionnaire-Addendum to the Personal Statement* **da compilare e caricare nella sezione ADDITIONAL INFORMATION-COUNTRY SPECIFIC MATERIALS.**

#### <span id="page-21-0"></span>**Proposed U.S. Institution**

Il candidato dovrà specificare l'università con la quale deve aver già concordato il suo periodo di ricerca e dalla quale deve aver ricevuto la lettera d'invito (da inserire nella sezione *Letter of Invitation*). Nell'eventualità il candidato non fosse in grado di presentare la lettera di invito entro la scadenza, dovrà compilare la sezione *Applied U.S. Institution*.

- 8. List the U.S. university/institution that you plan to attend and to which you have been admitted.
- 9. Upload a letter of admission or letter invitation from a U.S. institution, if you have received one.
	- a. Click *Choose File*
	- b. Locate and select the file that you previously saved to your computer
	- *c.* Click *Open*
	- *d.* Click *Upload* to complete the file upload

#### <span id="page-21-1"></span>**Applied U.S. Institutions**

#### **Inserire l'università alla quale il candidato ha richiesto una lettera di invito.**

N.B. Al fine di ottenere una lettera di invito ufficiale, alcune università richiedono che i ricercatori stranieri presentino una vera a propria *Application*. L'esito della selezione potrebbe essere disponibile successivamente alla data di scadenza del 5 dicembre 2023. In tal caso, il candidato dovrà presentare una lettera interlocutoria dell'università che comprovi la presentazione dell'*Application* e fornisca indicazione di quando la selezione sarà completata.

In caso di selezione da parte della Commissione, sarà tenuto a presentare la lettera di invito ufficiale **entro il 30 aprile 2024**. In caso contrario la candidatura non sarà confermata.

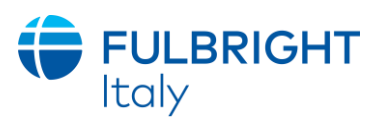

- 11. List all U.S. institutions to which you have applied or intend to apply.
- 12. Select the number of U.S. institutions to which you have applied from the drop down menu:
	- a. Enter name of institution
	- b. Enter specific name of department
	- c. Select the date you applied for the institution (Month-Day-Year format)
	- d. Enter the term you applied for
	- e. Enter year you applied for
	- f. Select the result of your application from the drop down menu
	- g. Select 'yes' or 'no' to indicate if you are still interested in pursuing this program

13. Click *Continue* to save your responses and advance to the next section

Il candidato dovrà concordare il progetto di ricerca con **una sola università** che dovrà essere specificata alla sezione *Proposed U.S. Institution*. Qualora il progetto di ricerca dovesse essere necessariamente svolto presso due (2) istituzioni, sarà obbligatorio fornirne la motivazione e indicare la durata del soggiorno presso ciascuna università, specificando le date. In tal caso saranno necessarie **due (2) lettere di invito ben distinte.**

La lettera redatta su carta intestata del *Department* dovrà essere firmata dal Capo del Dipartimento, Dean o Chair, che nel testo dovrà fornire le seguenti indicazioni:

- 1. Breve introduzione e valutazione del programma di ricerca concordato;
- 2. Data di inizio e durata del periodo di ricerca (giorno/mese/anno);
- 3. Nome del docente (*Faculty Supervisor*) cui il candidato farà riferimento e con il quale collaborerà durante il periodo di ricerca;
- 4. Definizione delle eventuali facilitazioni e strutture messe a disposizione del ricercatore Fulbright;
- 5. Definizione dell'ammontare degli eventuali aiuti economici erogati dalla università statunitense anche se in forma di alloggio.

## **Grant and Travel Plans**

Questa sezione è ritenuta strettamente riservata sia dalla Commissione Fulbright che dall'Institute of International Education di New York (IIE).

### <span id="page-22-0"></span>**Financial Information**

This section gathers information on your personal finances, additional funding you may have applied for/received, passport, and accompanying dependents. Please note that these sections may not be required if you are from certain countries. Review country-specific information before completing.

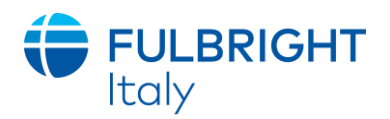

### <span id="page-23-0"></span>**Family Funds**

- 1. Enter your father's, mother's and spouse's occupations in the corresponding boxes
- 2. Enter the total amount your family can provide for your first year of study in the U.S. (in USD)
- 3. Enter the total amount you can provide from your own funds for your first year of study in the U.S. (in USD)

### <span id="page-23-1"></span>**Expected Additional Funding**

List all **non-Fulbright** funding you expect to receive during your grant.

- 4. Select 'Yes' or 'No' to indicate if you have been awarded or expect to receive financial assistance from a university or institution in your home country while in the U.S., or funding from any other sources.
	- a. If 'Yes', select the number of other sources of funding you expect to receive
		- Enter Source Description (e.g., NSF grant)
		- Estimated Amount (in U.S. dollars)
		- **•** The Other Funds Total field will automatically update based on the amounts provided above

Nel compilare il modulo si tenga presente che:

- La borsa di studio Fulbright **NON deve essere indicata fra le possibili fonti personali di finanziamento;**
- Indicare al punto *Other Funds* l'entità di eventuali aiuti finanziari chiesti o già ottenuti dalle università statunitensi.
- 5. Indicate if you are planning to apply for, or have applied for and/or received, other sources of funding such as a fellowship, assistantship, or other educational grant or loan from another organization, government or educational institution. Include funding title, source, period of funding, and amount of funding for which you are applying, and if/how this project relates to Fulbright project. If additional funding is received after Fulbright application is submitted, please update Fulbright administration. Maximum 1000 characters.
- 6. Select 'Yes' or 'No' to indicate whether the same amount of funding you listed above in Grand Total will be available for your second year of study in the U.S.
	- a. If yes, move to the next section
	- b. If no, enter the amounts of any additional funding you expect for the second year

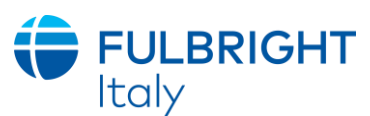

- 7. Select 'Yes' or 'No' to indicate if you have travel funds available and can pay for your roundtrip travel to the U.S. if necessary
	- a. If yes, enter the amount of travel funding available
	- b. If no, move to the next section

Tenendo presente che la *Travel Allowance* di €1100 **potrebbe non essere sufficiente a coprire le spese di viaggio di andata e ritorno negli Stati Uniti**, si suggerisce di indicare la disponibilità di fondi complementari finalizzati a questo scopo.

#### <span id="page-24-0"></span>**Passport/Travel Document and Dependents**

8. If required, upload a copy of your passport or travel document

**NON RICHIESTO.** Una copia del passaporto valido verrà richiesta successivamente solo ai vincitori della borsa di studio.

- a. Click *Choose File*
- b. Locate and select the file that you previously saved to your computer
- *c.* Click *Open*
- *d.* Click *Upload* to complete the file upload
- 9. If required by your country-specific instructions, select the number of dependents you intend to have accompany you the U.S. (select 0 if you do not have dependents or your dependents will not accompany you to the U.S.)
	- e. Enter required information for each dependent, including relationship to you, name, and intended length of stay in the U.S. (in number of months)
	- f. Enter information for how you will provide for your dependents during your time in the U.S. in the text box

**Per** *Accompanying Dependents* si intendono coniuge e figli non sposati fino ai 21 anni di età. Non si considerano tali: genitori, fratelli e sorelle, figli di età oltre i 21 anni, conviventi e fidanzati. I *Dependent* entrano negli Stati Uniti con il visto J-2 che riflette le stesse caratteristiche e condizioni del visto J-1 del borsista.

10. Click *Continue* to save your responses and advance to the next section

## <span id="page-24-1"></span>**Additional Information**

Use this section to upload any required additional documentation per your country-specific guidance.

### **Alla voce** *Country Specific Materials* **caricare il Questionnaire\_Addedum to the Personal Statement. (SEGUE)**

Updated July 2023 **Page 25** of 30

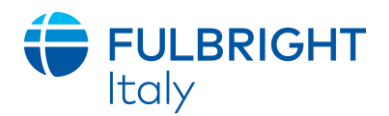

**Alla voce** *Supplemental Materials* **caricare il Programma dettagliato del Dottorato di Ricerca con traduzione in inglese non giurata (V.** *Application Checklist***).**

**Alla voce** *Additional Documentation* **caricare il Writing Sample.**

**Il Writing Sample consiste di due (2)** *saggi ,* **entrambi in lingua inglese, per tutti i candidati. Tali saggi dovranno essere salvati in un file unico.** 

- 1. **Sintesi della tesi di laurea relativa all'ultimo titolo conseguito.** Il documento, di **massimo dieci (10) pagine**, deve recare una copertina dove siano indicati nome e cognome dello studente, titolo della tesi, anno accademico, data e voto di laurea, relatore/i. Una eventuale bibliografia dovrà rientrare nelle 10 pagine richieste.
- 2. **Saggio (***Essay)* **dalle due (2) alle cinque (5) pagine**, inerente al campo di studio che si andrà ad approfondire negli Stati Uniti, con il quale il candidato dimostri le proprie capacità di saper comporre in inglese ad un elevato livello accademico. *Essay* **validi possono essere anche articoli già pubblicati o tesine già svolte**. Una eventuale bibliografia dovrà rientrare nelle 5 pagine richieste.

Complete the Outreach Survey. **Obbligatorio**

Click *Continue* to save your responses and advance to the next section.

## **Recommendations**

Use this section to register your recommenders. Refer to your country-specific instructions for details on the required number of recommenders.

Once you register your recommenders, they will receive an automatic email with instructions on completing the online recommendation form. You can track the status of recommendations, send reminders, and add/delete recommenders through this system before **and** after submission of your application. Letters of recommendation **must be** submitted directly by your recommenders either via the online application or emailed to your Fulbright Program Office.

1. Click *Add Recommender*

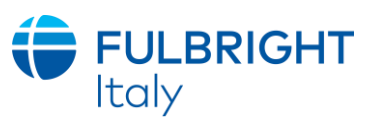

2. Complete all fields in the pop-up form:

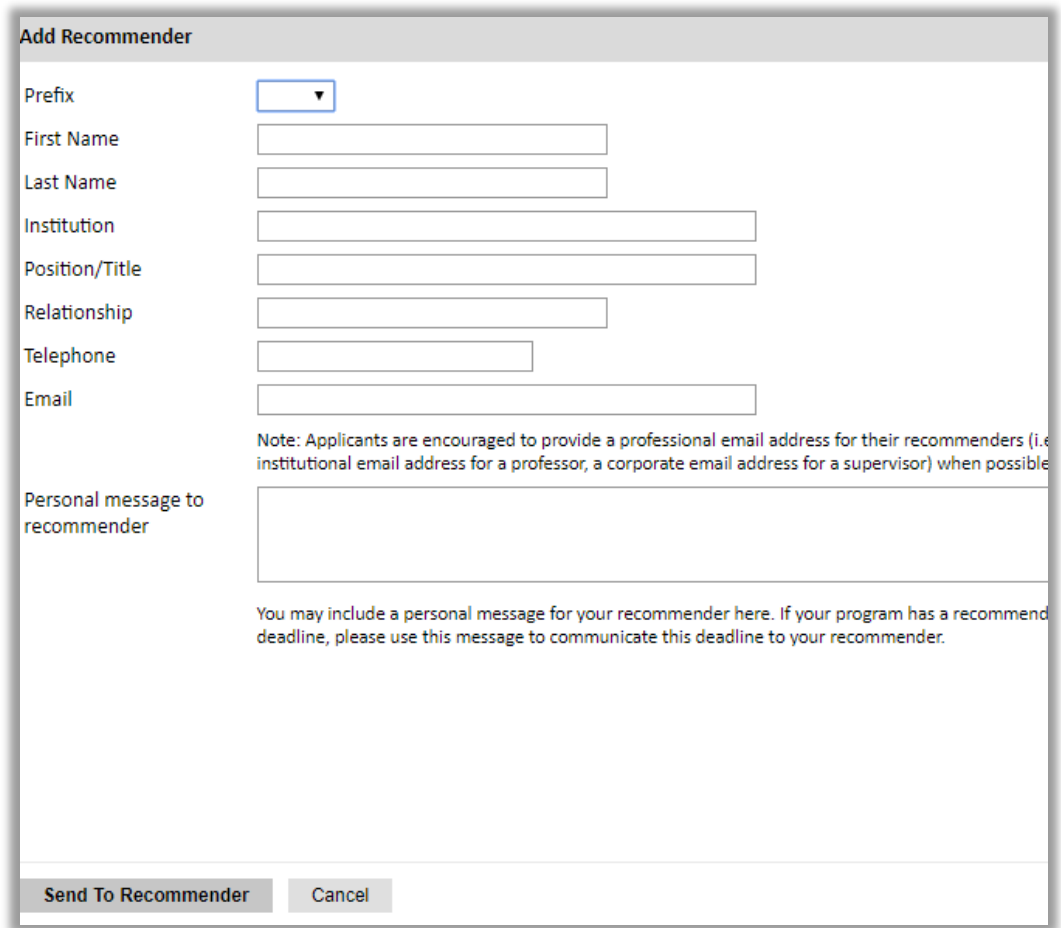

- 3. Click *Send to Recommender* to generate automatic email to recommender
- 4. Click *Continue* to save your responses and advance to the next section
- 5. Once sent, you will have the option to Edit Recommender information if they have not yet started progress on their response and Save, Send Reminders, and Exclude if you wish to remove the recommender and replace with another individual.

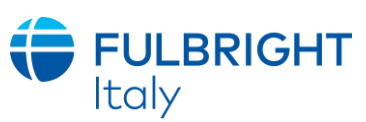

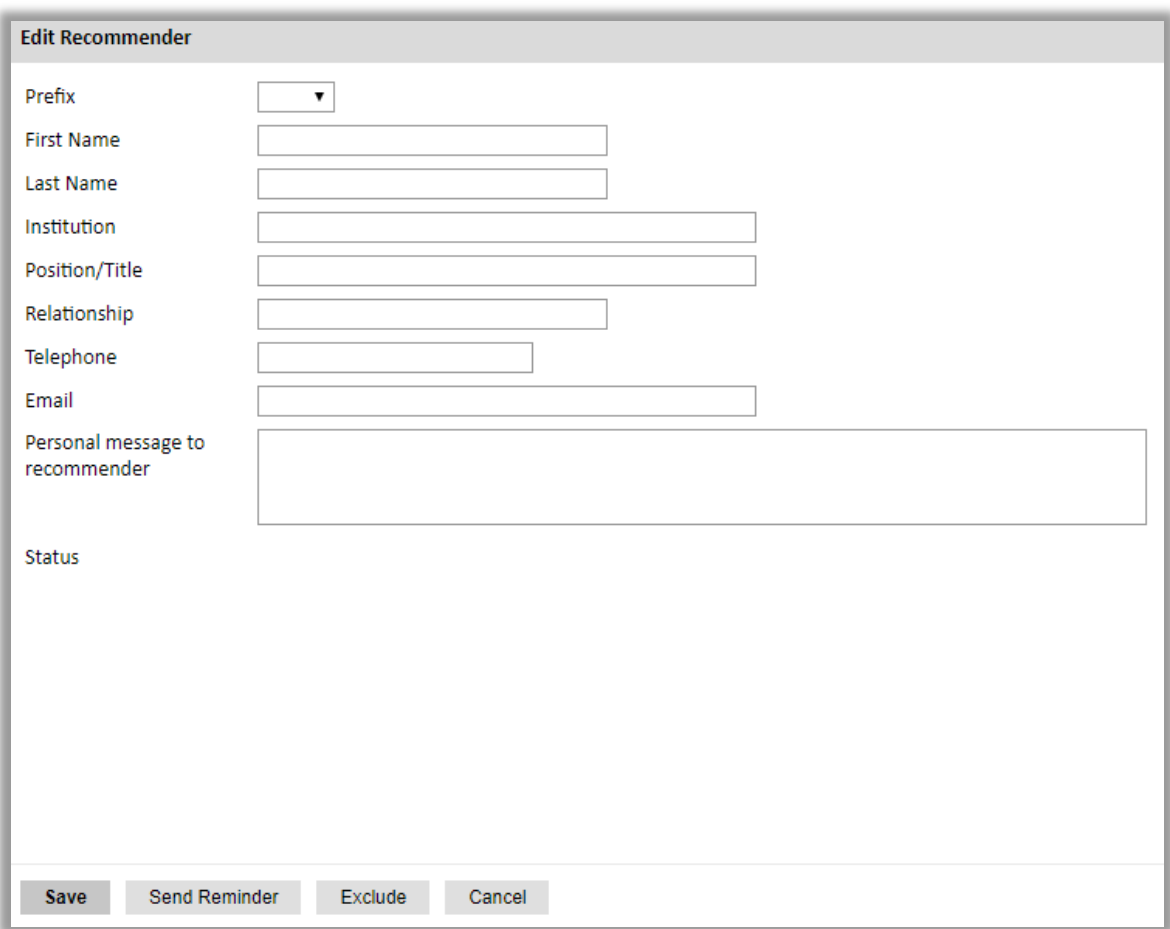

### **Le lettere di referenza devono essere tre (3) e dovranno essere redatte on-line in inglese.**

Le lettere sono parte integrante della *Application* e costituiscono uno degli elementi fondamentali su cui si basa il processo di selezione in Italia.

Si raccomanda, pertanto, di riservare particolare attenzione alla ricerca dei firmatari che rientrino tra i professori, datori di lavoro, collaboratori con i quali il candidato ha sviluppato il proprio percorso accademico e arricchito il proprio curriculum.

Si sconsiglia la presentazione di lettere di referenza provenienti dall'università che ospiterà il borsista negli Stati Uniti.

#### **In via del tutto eccezionale**:

• Qualora il referente (*Recommender*) avesse difficoltà a utilizzare il sistema online, potrà redigere la lettera direttamente sull'apposito modulo *Confidential Letter of Reference* (disponibile nella pagina web del concorso) e dopo averla firmata dovrà inviarla come allegato a [fulbright@fulbright.it](mailto:fulbright@fulbright.it)

**(SEGUE)**

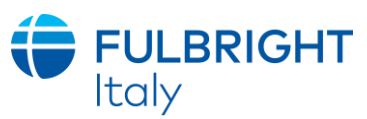

• Qualora un referente avesse delle difficoltà a scrivere la lettera in inglese, potrà scriverla in italiano, ma dovrà inviarne una traduzione in inglese **non giurata, redatta da una terza persona a** [fulbright@fulbright.it.](mailto:fulbright@fulbright.it)

Il candidato dovrà specificare nella *Application Checklist* le modalità adottate per la presentazione delle lettere che dovranno pervenire alla Commissione entro il termine di scadenza.

**NB.** 

- Nell'*Application* devono risultare i nomi dei 3 referenti. Pertanto, per una corretta compilazione dell'*Application* (e per riuscire a chiuderla) sarà necessario inserire i dati anagrafici e l'email dei *Recommender* e cliccare su invia per invitarli, **anche nel caso in cui scrivano la lettera di referenza sul modulo** *Confidential Letter of Reference*. Il *Recommender* che compilerà il modulo *Confidental Letter of Reference*, dovrà ignorare il link con l'invito a compilare il modulo online e procedere unicamente alla redazione del modulo PDF;
- **Sebbene i referenti possano completare le lettere online anche dopo il** *Submit* **dell'***Application* **(come specificato a pagina 6), è responsabilità del candidato controllare che le lettere pervengano entro la scadenza del concorso.**
- **Alla luce del "Plagiarism Agreement", si fa presente che anche le lettere di referenze devono riportare contenuti originali e personalizzati per ciascun referente nei confronti del candidato.**

## <span id="page-28-0"></span>**Signature**

Certify that the information you provided in the application is true and complete by typing your full legal name in the Signature Box:

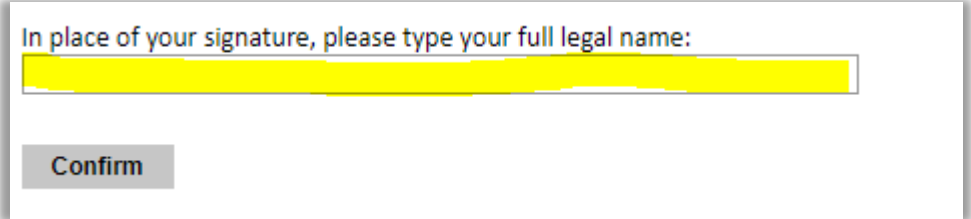

Click *Confirm* to continue to the next page.

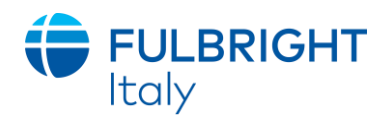

## <span id="page-29-0"></span>**Review**

The application will review the responses entered and will display any incomplete questions and required attachments that are missing.

- If no errors appear, then your application is ready for submission.
- If any errors appear, correct or complete these sections and return to the Review section to determine if your application is ready for submission.

**REVIEW ALL RESPONSES. CLICK SUBMIT.**

**You will be able to download a PDF of your complete application following submission.**

**Inviare la documentazione aggiuntiva (come indicato sull'***Application Checklist***) a [fulbright@fulbright.it.](mailto:fulbright@fulbright.it)**